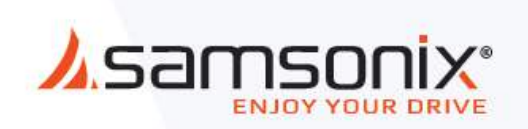

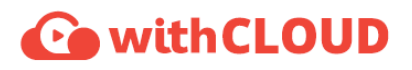

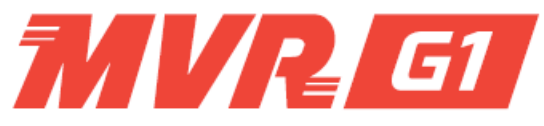

# **מצלמת דרך לאופנועים**

### **מדריך למשתמש**

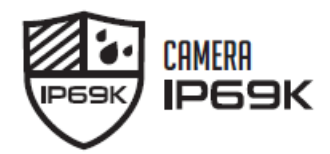

מדריך מהיר למשתמש

 מדריך זה מכיל מידע בסיסי על מצלמת הדרך 1G MVR לפרטים נוספים, אפשר להכנס לאתר האינטרנט שלנו (<www.samsonix.com>)

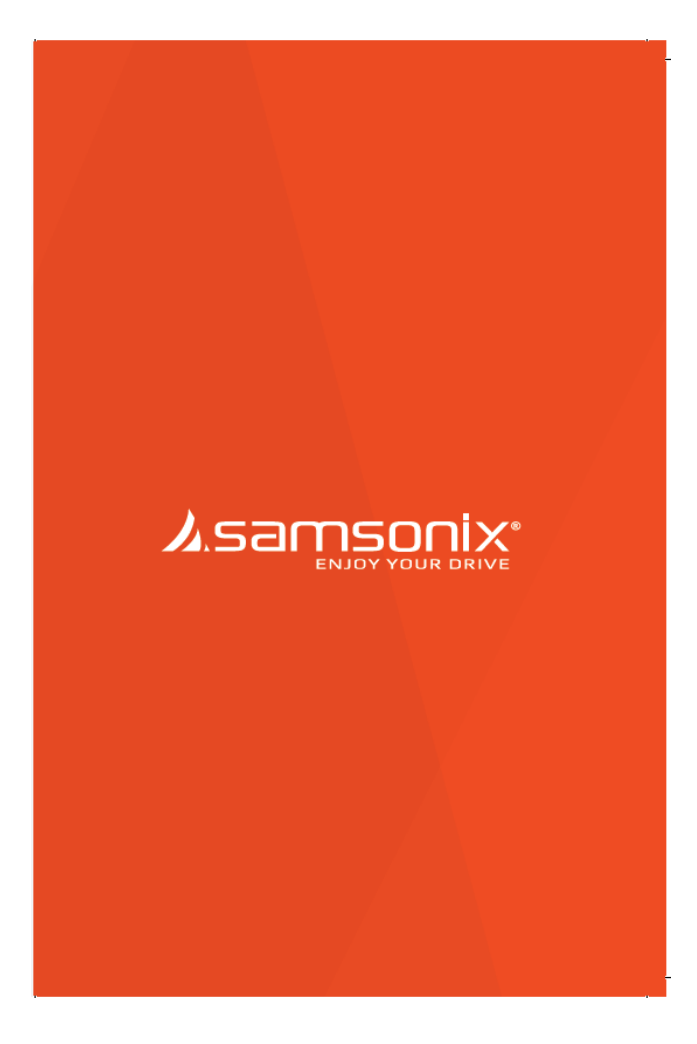

## תוכן עניינים

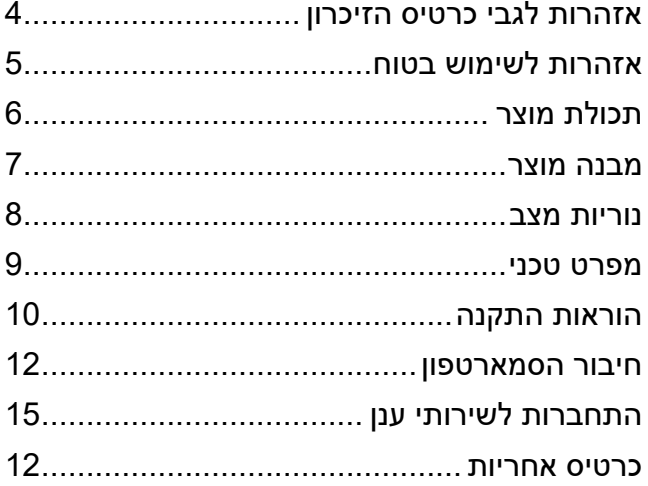

### <span id="page-3-0"></span> **אזהרות לגבי כרטיס הזיכרון**

- כרטיס הזיכרון הוא פריט מתכלה. צריך להחליף אותו מדי פעם.

כדי למנוע בעיות התאמה, יש להשתמש אך ורק בכרטיס הזיכרון

- המתאים לתנאי מזג האויר בישראל ומיועד לשימוש ברכב.
- במקרה של תאונה, מומלץ להוציא את כרטיס הזיכרון מהמכשיר ולשמור מיד את הנתונים במחשב. כשכרטיס הזיכרון מלא, נתונים יידרסו ונתוני התאונה עלולים להימחק.
	- יש להוציא את כרטיס הזיכרון רק כשנורית ההקלטה כבויה. אחרת, אם מוציאים אותו מוקדם מדי, נתוני הוידאו עלולים להימחק או להיהרס. הדבר יכול גם לקצר את חיי הכרטיס.
- אם בכרטיס הזיכרון נשמרים נתונים לא מתאימים, שאינם קשורים לנתונים של המצלמה, המצלמה תמחק באופן אוטומטי נתונים כאלה כדי להבטיח את יציבות הנתונים השמורים. לכן אסור להשתמש בכרטיס הזיכרון למטרות אחרות כלשהן.
- מומלץ לפרמט את כרטיס הזיכרון בתדירות של יותר מאחת לחודש, משיקולי תחזוקה. מומלץ לפרמט את כרטיס הזיכרון או לבדוק אותו באמצעות SD .(www.sdcard.org) Formatter
- בקיבולת כרטיס זיכרון של תומכת הדרך מצלמת GB8 עד 512GB, או בכרטיס זיכרון S12GB עם אחסון חיצוני.
- אם משתמשים בכרטיס הזיכרון בפעם הראשונה או מפרמטים אותו, המערכת תיכנס למצב המתנה למשך דקות. אסור לנסות להוציא את כרטיס הזיכרון 3-5 .המתוה
- באפליקציית המצלמה יש אפשרות לפרמט את כרטיס הזיכרון SD. אפשר להוריד את הקושחה מאתר האינטרנט שלנו.

### <span id="page-4-0"></span> **אזהרות לשימוש בטוח**

 $\odot$  כל הזכויות שמורות לחברת קונטקט ליין בע"מ. על פי חוקי זכויות ,היוצרים

אסור להעתיק את המדריך למשתמש הזה, באופן מלא או חלקי, ללא אישור בכתב מאת חברת קונטקט ליין בע"מ.

חברת קונטקט ליין בע"מ שומרת לעצמה את הזכות לשנות או לשפר את מוצריה ולבצע שינויים בתוכן של מדריך זה, ללא מחויבות להודיע לאדם או נורח כלשהם על אוחם שינויים או שיפורים

לעדכונים שוטפים ולמידע נוסף לגבי www.samsonix.com -בקרו ב . השימוש רמרשיר

GNET והלוגו של GNET הם סמלים מסחריים של חברת SYSTEM GNET .LTD .CO או חברות הבת שלה, הרשומים בדרום קוריאה ובמדינות אחרות.  $T_{\rm GNET}$ SYSTEM CO. LTD. הוא סמל מסחרי של חברת GNET MVR G1 $^{TM}$ או חברות הבת שלה. אין להשתמש בסמלים המסחריים האלה ללא אישור מפורש של חברת GNET.

 Wi-Fi .SD-3C LLC של מסחריים סמלים הם microSD של והלוגו microSD הוא סימן מסחרי רשום של Corporation Alliance Fi-Wi.

- •אסור לחשוף את המכשיר להלם חשמלי או להכניס לתוכו עצמים זרים. (הדבר עלול לגרום נזק למכשיר או לגרום לשריפה והתחשמלות).
	- • אסור לעולם להפעיל את המכשיר או לקבוע את ההגדרות שלו בזמן הנהיגה.
- • הבקר עמיד במים בלבד. כשמנקים את הרכב, אסור להשתמש במים בלחץ גבוה או בכימיקלים נדיפים כדי לנקות את המצלמה (הדבר עלול לגרום נזק למצלמה או לגרום לשריפה והתחשמלות).
- • יש להשתמש במטלית רכה לניקוי עדשת המצלמה ולנקות אותה באופן המוקלט. קבוע כדי לשפר את איכות הוידאו
	- • אם לא משתמשים במכשיר זמן רב, ייתכן שהשעה תתאפס. בדוק תמיד את השעה (לא רלבנטי אם המצלמה מחוברת ל-GPS חיצוני).
	- • כשחונים את הרכב לזמן רב באור שמש ישיר, העלייה בטמפרטורה ברכב יכולה לגרום לנזק לכרטיס הזיכרון ו/או לשגיאות בזיהוי. אם חונים בחוץ זמו רב, מומלץ להוציא את כרטיס הזיכרוו ולשמור אותו בנפרד.

•

### **תכולת המוצר**

#### **בסיסיים חלקים**

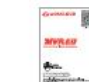

מדריך למשתמש

Wi-Fi מחבר

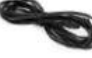

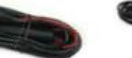

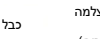

כבל חיבור מצלמה  $2 \times$ י.<br>קדמית/אחורית)

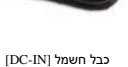

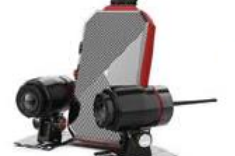

בקר מצלמה X 2 )קדמית/אחורית( תושבות 2 2 X סט דו צדדי

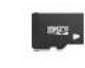

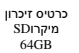

4 ברגים (2 תושבות/2<br>תושבות L) תושבות<br>2 תושבות L

 **מוצרים אופציונליים** 

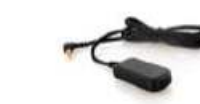

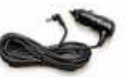

GPS כבל חשמל למצת חיצוני

#### **! GPS כבל חשמל מתחבר למצת הסיגריות נמכרים בנפרד. ו**

- תמונות הרכיבים יכולות להיות שונות מהרכיבים המסופקים לך.
- המפרטים והרכיבים יכולים להשתנות ללא הודעה מוקדמת, לצורך שיפור האיכות.
	- מומלץ להשתמש בכרטיס זיכרון המתאים למזג האוויר בישראל.

### <span id="page-6-0"></span> **מבנה מוצר**

 **בקר** 

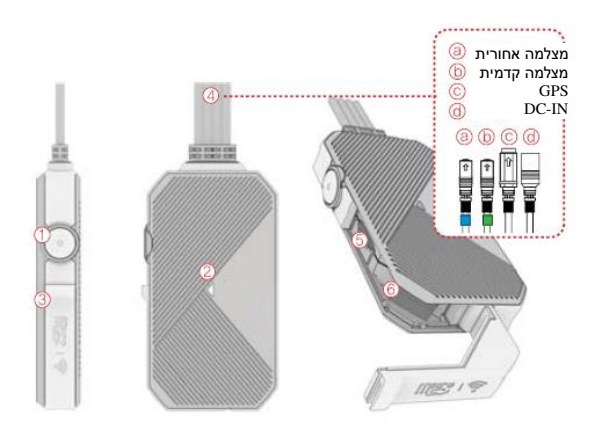

מצלמה

כיצד להרכיב את התושבת

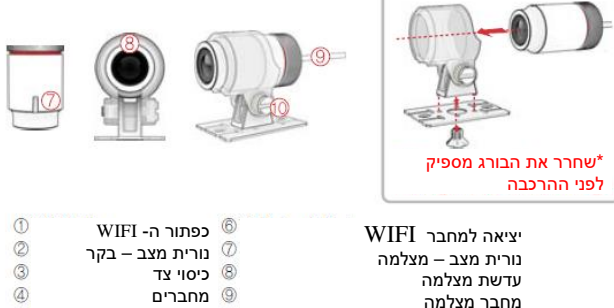

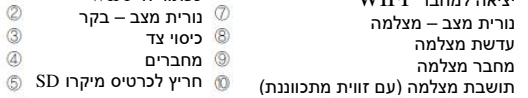

### <span id="page-7-0"></span>**נוריות מצב**

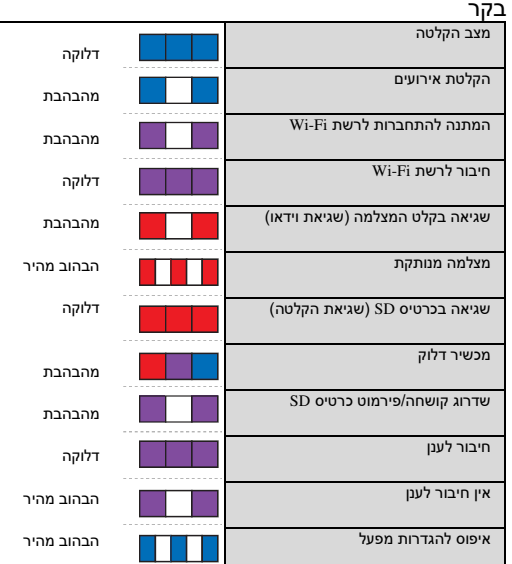

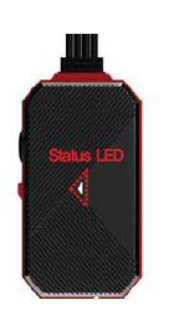

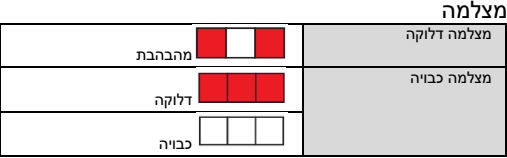

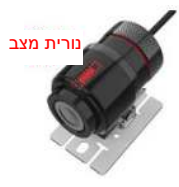

### **מפ רט טכני**

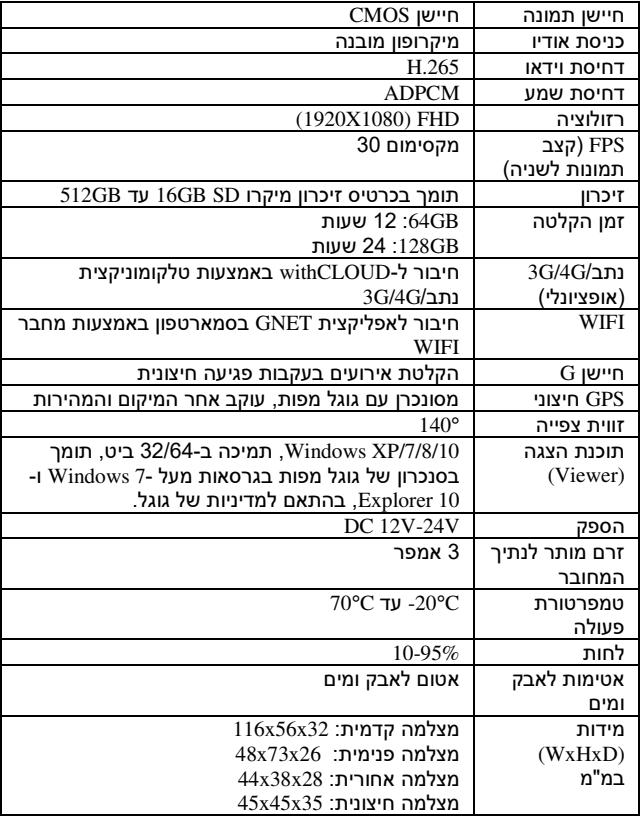

\*המפרטים והרכיבים יכולים להשתנות, ללא הודעה מוקדמת, בשל שיקולי אבטחת איכות.

### <span id="page-9-0"></span> **הוראות התקנה**

הכנס את כרטיס המיקרו SD מחבר ה/ - WIFI

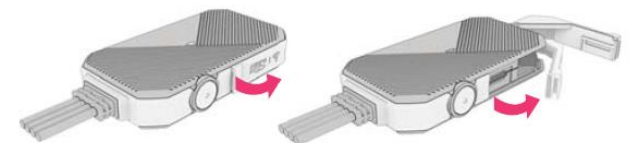

פתח את כיסוי הצד בכיוון הסיבוב, כפי שמוצג בתמונה.

#### **! לפני השימוש בכרטיס זיכרון לשימוש בטוח אזהרות הקרא את SD**

הכנס את הכרטיס SD מחבר ה/ -WIFI לחריץ המתאים, בכיוון הנכון.

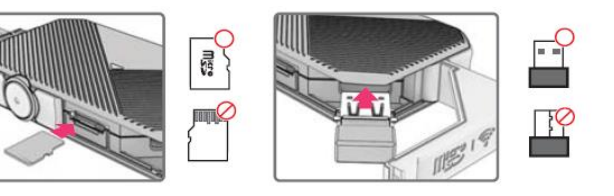

**! אם מפעילים יותר מדי לחץ על הכיסוי, הוא עלול להישבר.**

מיקום

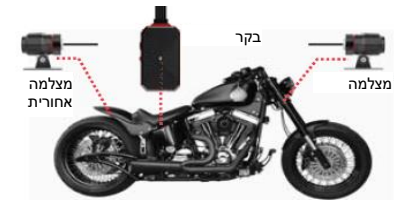

- ! תמונת וידאו לא תוצג כשכבלי חיבור המצלמה מנותקים.
	- ! ישתנה מיקום ההתקנה בהתאם לאופנוע.

לצורך התקנת המכשיר, אנו ממליצים להיעזר במתקין מנוסה, .בעל ידע במערכות חשמל

### <span id="page-10-0"></span>**הדלקה/כיבוי של חיבור Fi-Wi**

בוחרים במצב חיבור לרשת WIFI או חיבור לענן על ידי לחיצה על הלחצן WIFI .

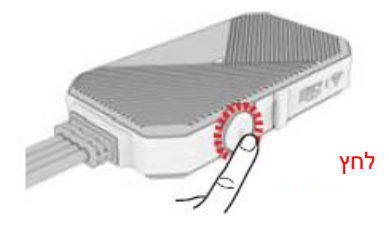

### <span id="page-10-1"></span>**החלפה בין מצב Fi-Wi ומצב ענן**

מחליפים בין מצב WIFI וענן ולהפך על ידי לחיצה על הלחצן WIFI למשך 5-6 שניות. לחץ<br>**החלפה בין מצב i**<br>מצב WIFI וענן<br>למשך 5-6<br>אפסות להגדרות המפע<br>אפסות להגדרות המפע

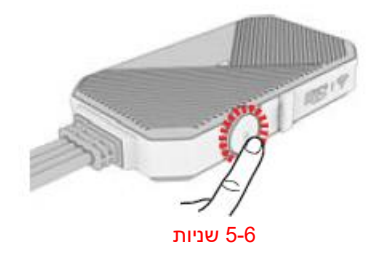

### <span id="page-10-2"></span> **איפוס להגדרות מפעל**

לוחצים על הלחצן ההגדרות מתאפסות להגדרות המפעל כש WIFI למשך יותר מ-10 שניו

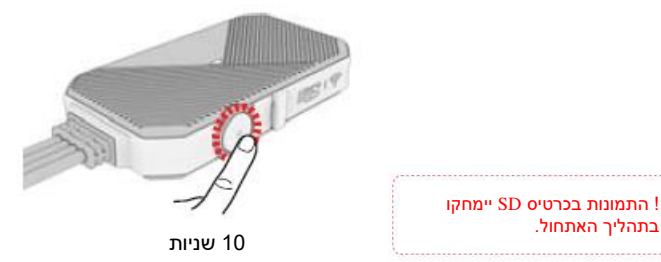

### <span id="page-11-0"></span> **סמארטפון החיבור**

### **מערכת –כיצד לחבר את הסמארטפון שלך iOS**

1. התקן את האפליקציה בסמארטפון שלך ולאחר מכן הפעל אותה. \*האפליקציה אינה זמינה כשמצב ענן פועל.

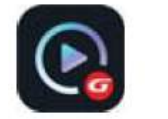

.2 לחץ על הלחצן WIFI \*במצלמה כדי להיכנס למצב המתנה. ההודעה המתנה) Registration standby mode להתחברות) תושמע (במשר כ-2 דקות).

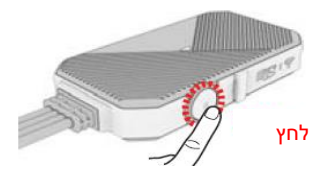

.3 -לך להגדרות ולאחר מכן ל WIFI בטלפון שלך, והכנס את הסיסמה [qwertyuiop [ -עבור הרשת שמתחילה ב \_BB\_GNET.

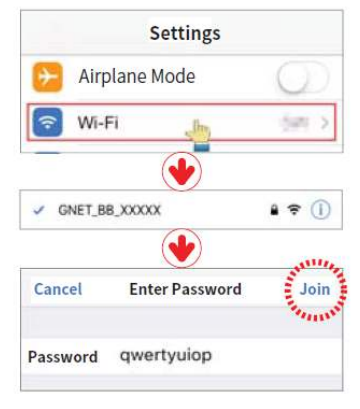

.4 רישום המצלמה. ההודעה בזאת מסתיים Connected s'User (המשתמש מחובר) תישמע.

\*אם החיבור נכשל בשל אות WIFI חלש, הכנס שוב את מחבר ה- WIFI ולחץ על הלחצן WIFI מצב המערכת נמצאת בבמכשיר. כש המתנה, נסה שוב.

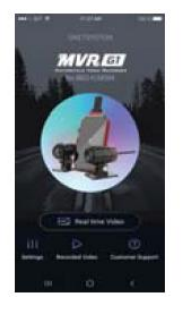

#### **אנדרואיד –כיצד לחבר סמאטרפון**

- $.1$ אחרי התקנת האפליקציה G-net, הפעל אותה בסמארטפון שלך. אפליקצית G-net אינה זמינה כשמצב ענן דלוק.
- .2 לחץ על הלחצן Fi-Wi \*במצלמה כדי להיכנס למצב . ההודעה המתנה Registration htandby mode (מצב המתנה) להתחברות) תושמע (במשך כ-2 דקות).
- 

לחץ

.3 גע בלחצן "+" כדי לחפש את המצלמה שלך. לאחר מכן השתמש בלחצנים שמאלה וימינה כדי לבחור במצלמה שלך, וגע באפשרות Connection (התחברות) במסך. בפעם הראשונה שתרשום את [המצלמה שלך, תופיע כוכבית ]

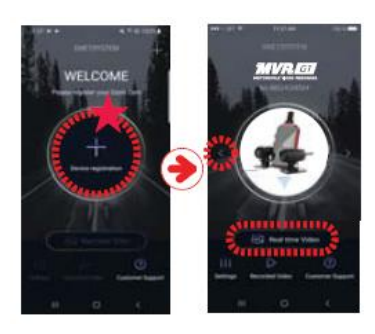

.4 כשההודעה סתיים רישום המצלמה מ Connected s'User (המשתמש התחבר) מושמעת.

\*אם החיבור נכשל בשל אות Fi-Wi חלש, הכנס שוב במכשיר. כשהמערכת נכנסת למצב המתנה, נסה שוב. את מחבר ה WiFi ץולח על הלחצן שוב Fi-Wi

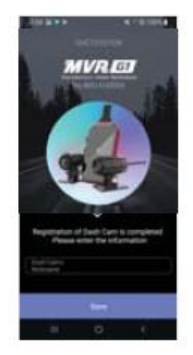

#### **תיאור המסך הראשי באפליקציה**

- )1( הפונקציה הזו מאפשרת לחבר מצלמות אחרות או למחוק את המכשירים הרשומים. \*הפונקציה נתמכת רק במכשירי אנדרואיד.
- )2( **וידאו בזמן אמת**: מאפשר לצפות בוידאו בזמן אמת.
- )3( **הגדרות** : מאפשר לשנות בקלות הגדרות .<br>באמצעות הסמארטפוו. אחרי שינוי ההגדרות, לחץ על **Save**( שמור( כדי להדליק את המצלמה מחדש(.
- )4( **וידאו מוקלט**: מ אפשר להציג וידאו מוקלט מהמצלמה. אפשר לשמור קטע וידאו רצוי במכשיר הנייד באמצעות הורדה שלו.
- )5( **שירות לקוחות**: אפשר לקבל עזרה שירות פונקצית באמצעות בהתחברות הלקוחות באפליקציה, או לקבל עזרה על מרכז התמיכה יצירת קשר עם ידי לקוחות שלנו. ה

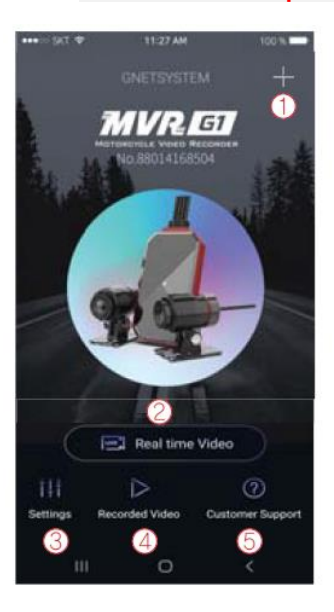

#### **רטפון אזהרות לפני החיבור של סמא**

אנו מספקים פלטפורמה המתאימה למערכת הפעלה אנדרואיד ו - iOS. חפש GNET -ב play Google -או ב Store App או השתמש בקוד QR .

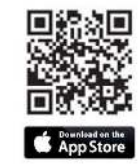

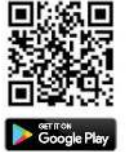

- אפשר להשהות את ההצגה של הווידאו בזמן אמת בהתאם למפרט הסמארטפוו.
- אסור להגדיר את המכשיר בזמן הנהיגה. הדבר עלול לגרום לתאונה חמורה. יש להגדיר את המכשיר אך ורק במצב חנייה/עצירה.

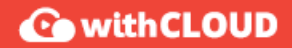

http://cloud.gnetsystem.com

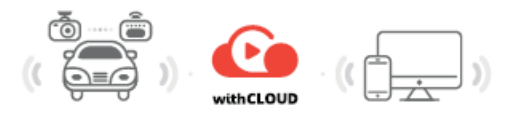

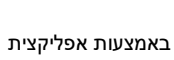

שירות  $4G$  של חררת במדינת הסלולר המשתמש

ממשק לתכנות האפליקציה

ענן/האינטרנט

 **ניהול רכב נוסעים/רכב מסחרי ושיתוף וידאו שירות ל**

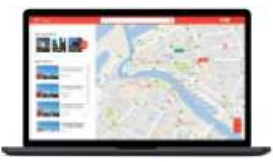

שירות withCLOUD פותח על ידי SYSTEM GNET שיתוף של , כדי לאפשר הטעי וידאו. שירות withCLOUD מספק הזרמה של שידור חי, תיעוד אירועים, מעקב GPS, נתונים סטטיסטיים על הנסיעה ונתונים אחרים.

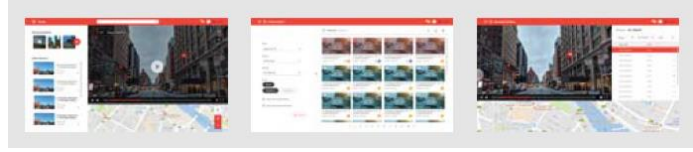

אירועים וידאו מוקלט שידור חי הקלטת

#### הצטרפות לשירותי ענ**ן**

 Sign Up על ולחץ https://cloud.gnetsystem.com ל היכנס- .1 (הירשם).

#### [https://cloud.gnetsystem.com](https://cloud.gnetsystem.com/)

.2 הזן את המידע שלך ולחץ על .Sign Up

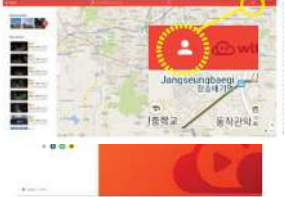

#### **רי שום נתוני הרכב/המצלמה**

.1 כשנכנסים לשרת הענן בפעם הראשונה, צריך ללחוץ על הלחצן Vehicles My( הרכבים שלי( בתפריט.

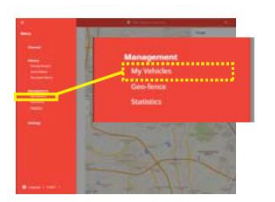

.2 לחץ על vehicle a Add+( הוסף רכב( ורשום את נתוני הרכב/המצלמה.

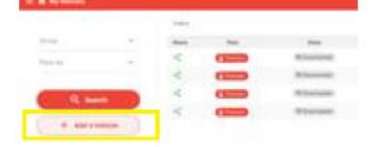

3. לאחר הזנת הנתונים שלך, הזן את המספר הסידורי של המצלמה.

המספר הסידורי של המצלמה מצויו על גבי תווית המצלמה  *הקדמית.* 

בסיום רישום הרכב, נתוני המצלמה יישמרו באופן אוטומטי בשרת withCLOUD .

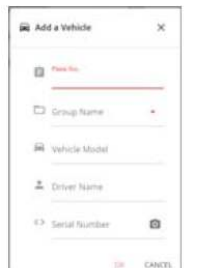

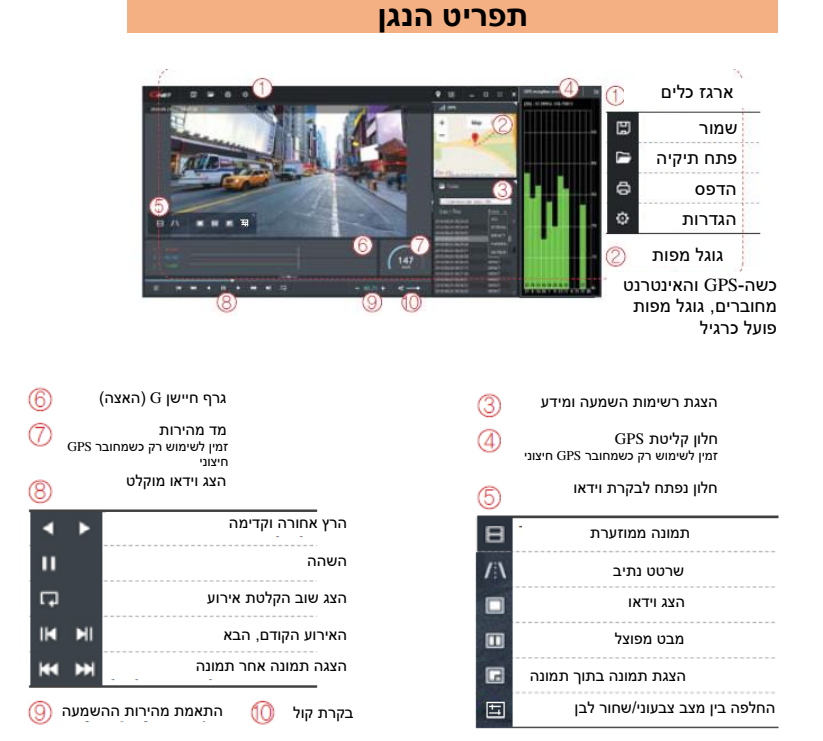

### **כיצד לבדוק את נתוני החיישן G**

הגדלת נתוני החיישן > G >

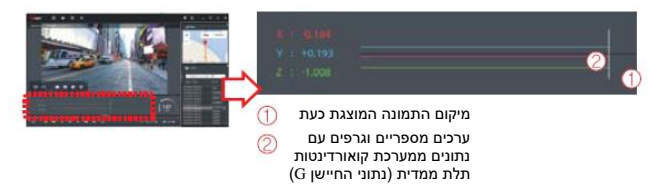

"כשמציגים קטע וידאו, מידע ממערכת קואורדינטות תלת-ממדית (נתוני חיישן מוצג בציר X (כיוון ההתקדמות), ציר Y (שמאל-ימין), וציר Z (גובה) של  $\rm(G)$ מיקום של נתוני החיישן עבור ההתמונה המוצגת כעת, G .

### **כרטיס אחריות**

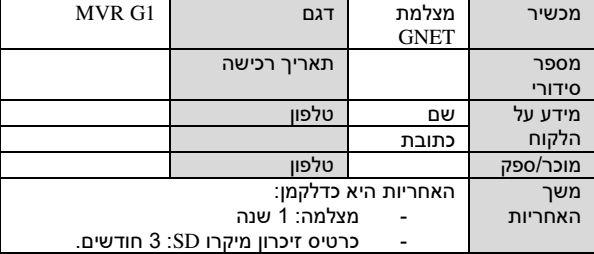

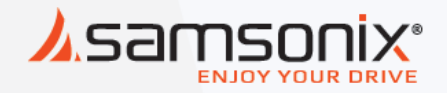

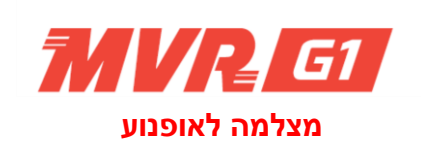

במקרה של תקלות יש לפנות לחנות שנרכש המוצר או למעבדת היבואן.

כתובת המעבדה: רח. המצודה 31, אזור 03-5568999 :טל support@samsonix.com :מייל: